# Jabber für iPhone - Kurzanleitung  $\overline{\phantom{a}}$

# Inhalt

Einführung **Voraussetzungen** Softwareanforderungen Hardware-Anforderungen Konfigurieren von Telefondiensten Jabber Softphone Konfigurieren von Voicemail Unity Connection-Konfiguration CUCM-Konfiguration Konfigurieren des Verzeichnisses LDAP-Verzeichnisdienste UDS-Verzeichnisdienste Konfigurieren von CUCM-Endbenutzern

Serviceerkennung Herunterladen und Installieren von Cisco Jabber Anmeldung bei Jabber

# Einführung

 $\overline{\phantom{0}}$ 

Dieses Dokument beschreibt die erforderlichen Schritte für die erfolgreiche Bereitstellung von Cisco Jabber für iPhone mit grundlegenden Funktionen. Diese Kurzanleitung behandelt keine der erweiterten Funktionen, die von Cisco Jabber für iPhone unterstützt werden.

# Voraussetzungen

Cisco empfiehlt, sich sowohl mit der Cisco Unified Communications Manager (CUCM)- Administrations-Webseite als auch mit grundlegenden Telefonkonfigurationen vertraut zu machen.

## Softwareanforderungen

In diesem Leitfaden wird davon ausgegangen, dass die folgenden Softwareversionen verwendet werden:

- Cisco Unified Communications Manager (CUCM) Version 10.5(2) oder höher
- Cisco Unified IM and Presence (IM&P) Version 10.5(2) oder höher
- Cisco Unity Connection (CUXN) ab Version 10.5
- Jabber für iPhone 12.1 oder höher
- iPhone IOS 11, 12 oder höher

## Hardware-Anforderungen

Die Hardware-Spezifikationen von Jabber für iPhone basieren auf bestimmten Apple-Gerätemodellen. Weitere Informationen finden Sie in der folgenden Liste:

• Unterstützte Geräte

iPhone 5iPhone 6, iPhone 6 Plus, iPhone 6s, iPhone 6s Plus,iPhone SE,iPhone 7 iPhone 7 Plus,iPhone 8, iPhone 8 Plus,iPhone X, iPhone XS und iPhone XS Max.iPod touch der 6. Generation

#### Konfigurieren von Telefondiensten

## Jabber Softphone

Jabber für iPhone bietet eine Option zur Bereitstellung von Telefondiensten über einen Cisco Dual Mode für iPhone-Geräte, der häufig als TCT oder Softphone bezeichnet wird.

Um ein TCT-Gerät zu konfigurieren, melden Sie sich bei der CUCM-Administration-Webseite an, und navigieren Sie zu Gerät > Telefon.

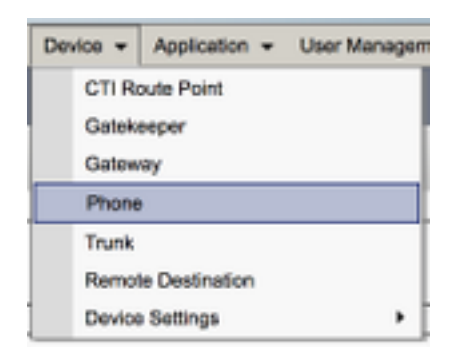

Wählen Sie im Menü Suchen und Telefonlisten die Option Neu hinzufügen aus.

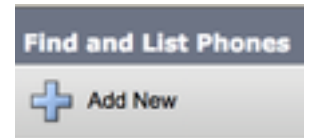

Wenn Sie im Menü Add a New Phone (Neues Telefon hinzufügen) die Option "Telefontyp" ausgewählt haben, suchen Sie nach dem Cisco Dual Mode for iPhone Device Type (Cisco Dual-Modus für iPhone-Gerätetyp). Klicken Sie nach der Auswahl auf Weiter.

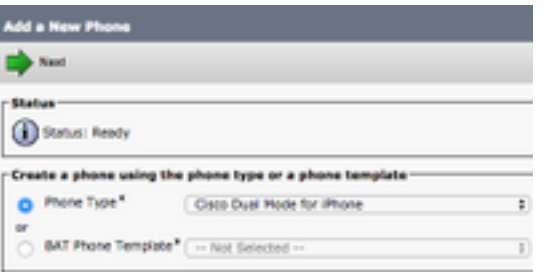

Die Tabelle unten (Tabelle 1.0) enthält alle Felder, die bei der Einrichtung eines Cisco Dual Mode für iPhone (TCT)-Geräts in CUCM konfiguriert werden müssen. Die meisten erforderlichen Felder verfügen über Standardkonfigurationen und müssen nicht manuell konfiguriert werden, es sei

denn, für Ihre Bereitstellung ist etwas Anderes erforderlich. Sie müssen alle Felder, in denen die Spalte Configured by Default (Standardkonfiguration) in der Tabelle unten auf NO festgelegt ist, manuell konfigurieren.

Tipp: Cisco empfiehlt, dass alle Cisco Dual Mode-Geräte für iPhone-Geräte mit einem TCT-Präfix für den Gerätenamen konfiguriert werden. Beispielsweise stellen Sie einem Benutzer mit dem Namen Holly Day ein TCT-Gerät bereit. Ihre CUCM-Endbenutzer-ID ist heute, daher lautet ihr TCT-Gerätename TCTHDAY.

## Tabelle 1.0

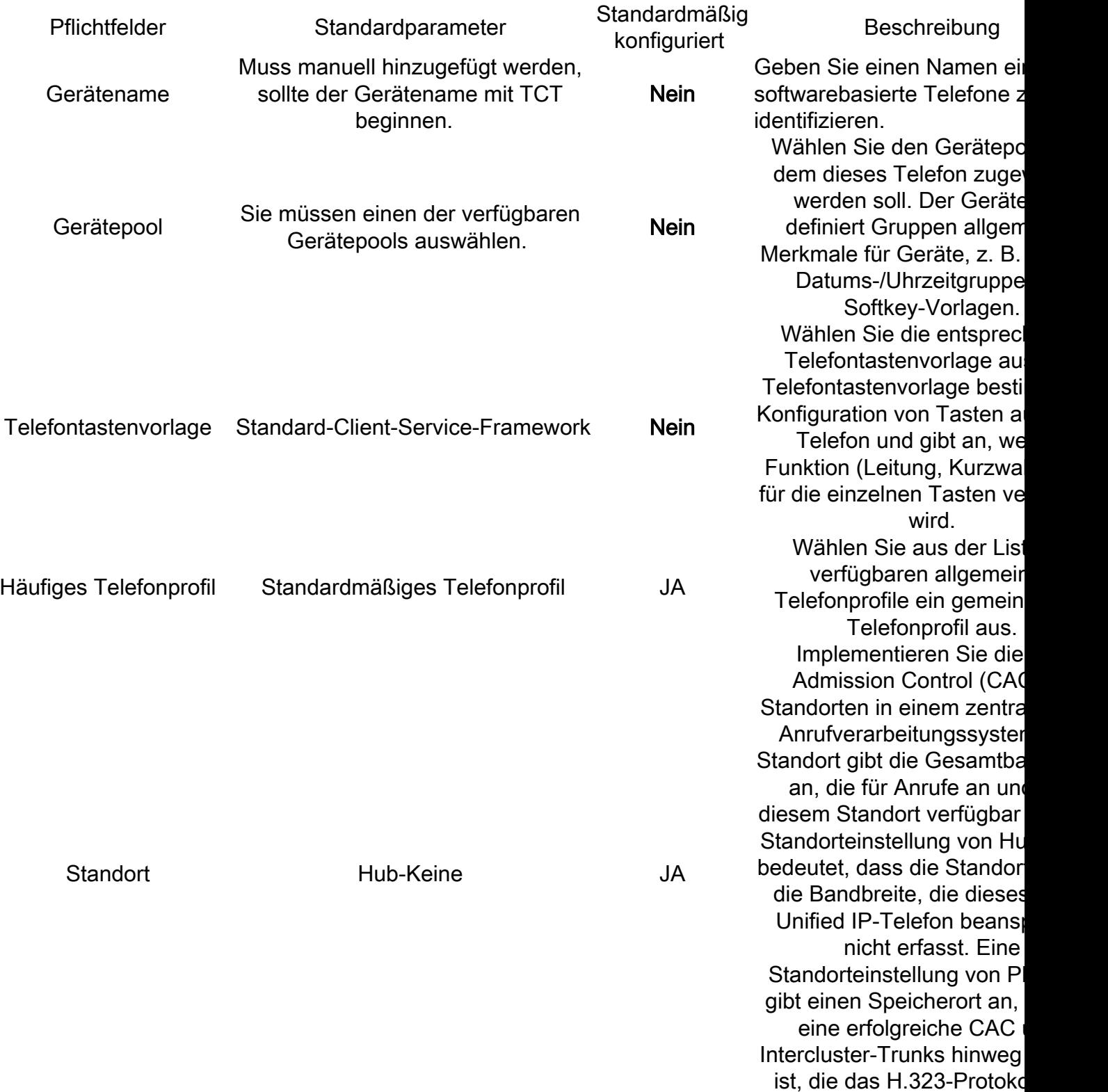

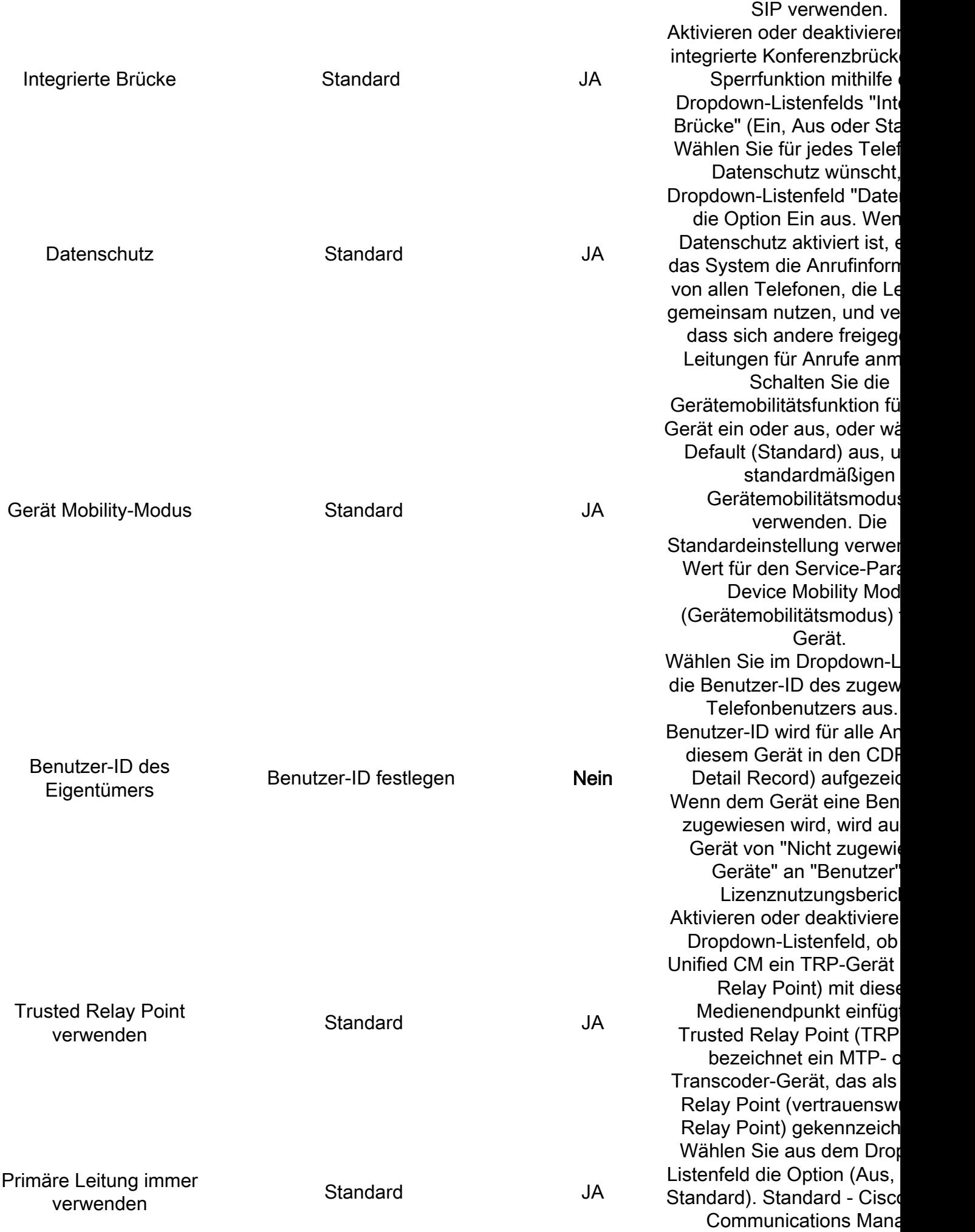

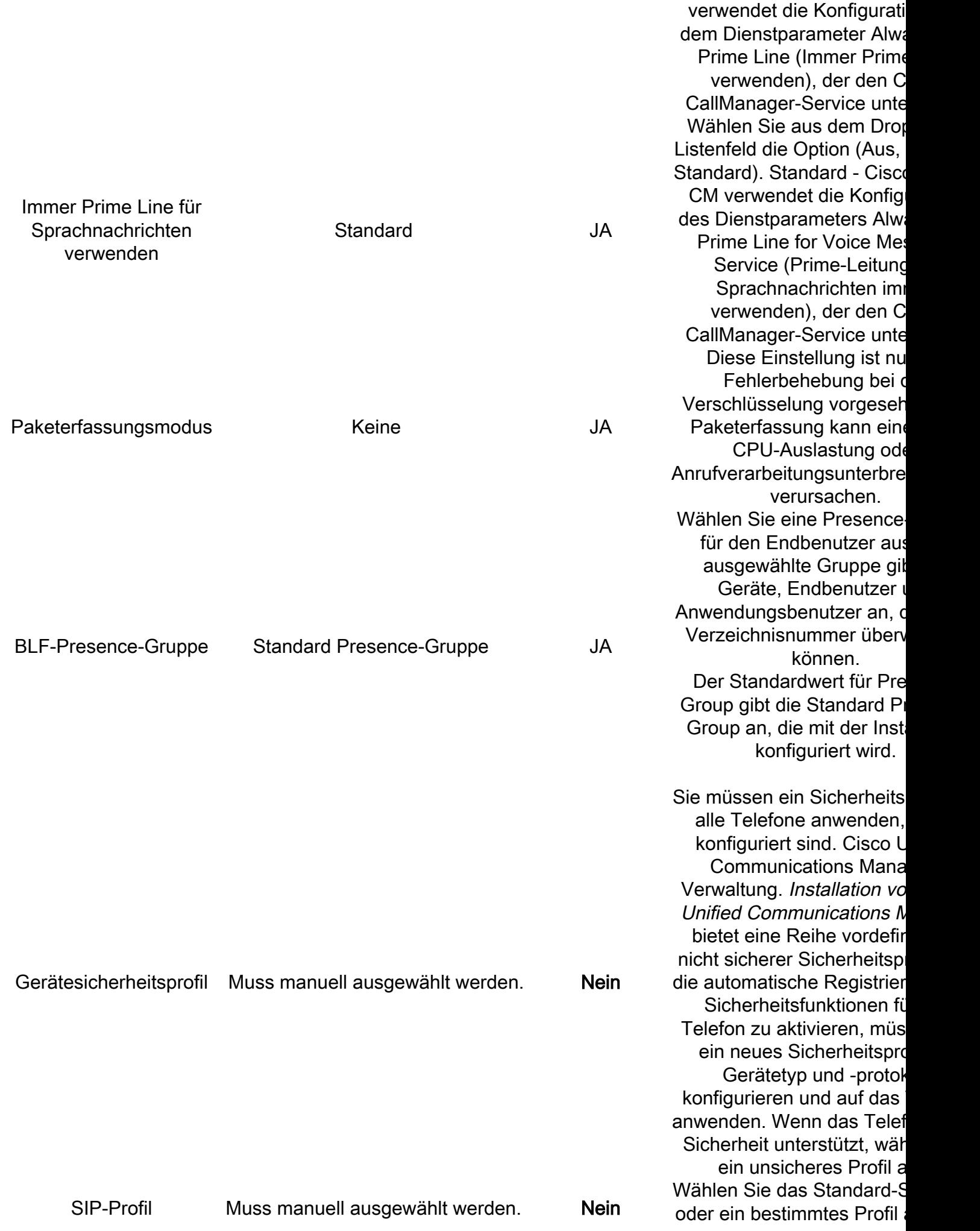

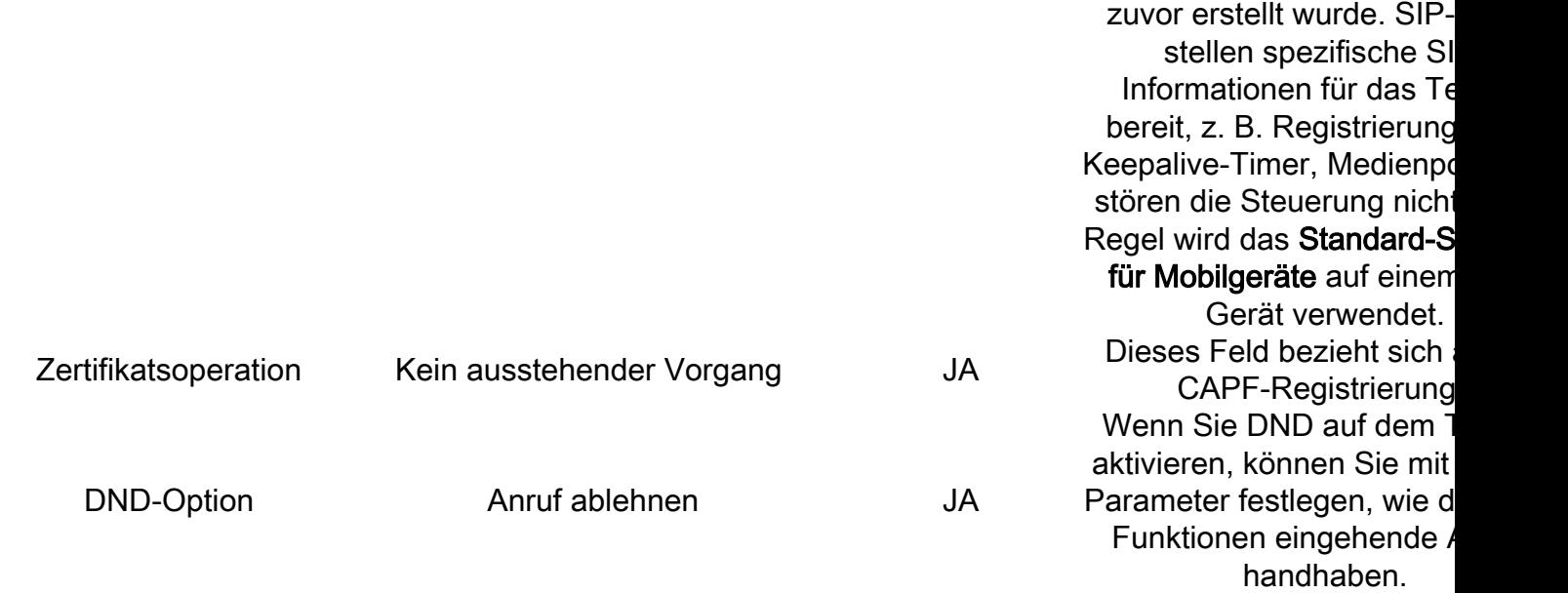

Wenn Sie alle erforderlichen Felder für die TCT-Konfiguration konfiguriert haben, speichern Sie die Konfiguration, indem Sie die Schaltfläche Speichern auswählen.

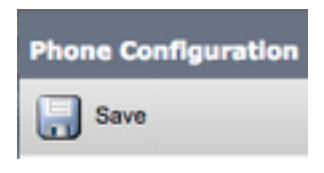

Nachdem Sie einen TCT erstellt haben, müssen Sie dem Gerät eine Verzeichnisnummer hinzufügen. Wählen Sie dazu die Option Neue DN hinzufügen, die sich oben links in der TCT-Konfiguration befindet.

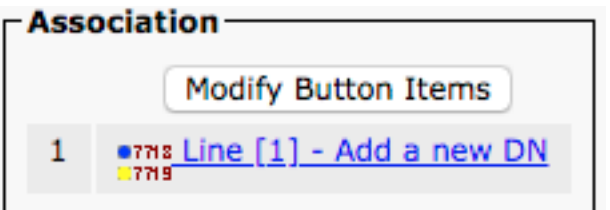

Hinweis: Dieses Dokument behandelt nicht die vollständige Leitungskonfiguration für das TCT-Gerät. Die Leitungskonfiguration ist eine Standardkonfiguration, die für alle Telefone durchgeführt werden muss. Sie ist keine speziell auf TCT-Geräte zugeschnittene Konfiguration.

Tipp: Wenn Sie eine Verzeichnisnummer konfiguriert haben, muss das TCT-Gerät den CUCM-Endbenutzer der Verzeichnisnummer zuordnen. Dazu scrollen Sie zum unteren Rand der Verzeichnisnummernkonfiguration und wählen Endbenutzer zuordnen aus. Diese Konfiguration ist erforderlich, wenn Sie Jabber für die Telefonpräsenz verwenden möchten.

## Konfigurieren von Voicemail

Jabber für iPhone kann Voicemail-Nachrichten abrufen und wiedergeben, die in Cisco Unity Connection gespeichert wurden. Führen Sie die folgenden Schritte aus, um die Voicemail für Jabber für iPhone einzurichten:

#### Unity Connection-Konfiguration

Melden Sie sich zunächst auf der Cisco Unity Connection-Webseite an, und navigieren Sie zu Users > Users.

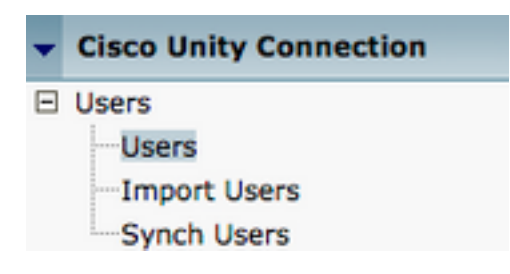

Wenn Sie mit Search Users page search for your Jabber for iPhone users mailbox dargestellt werden und Ihre Jabber for iPhone Users-Mailbox auswählen.

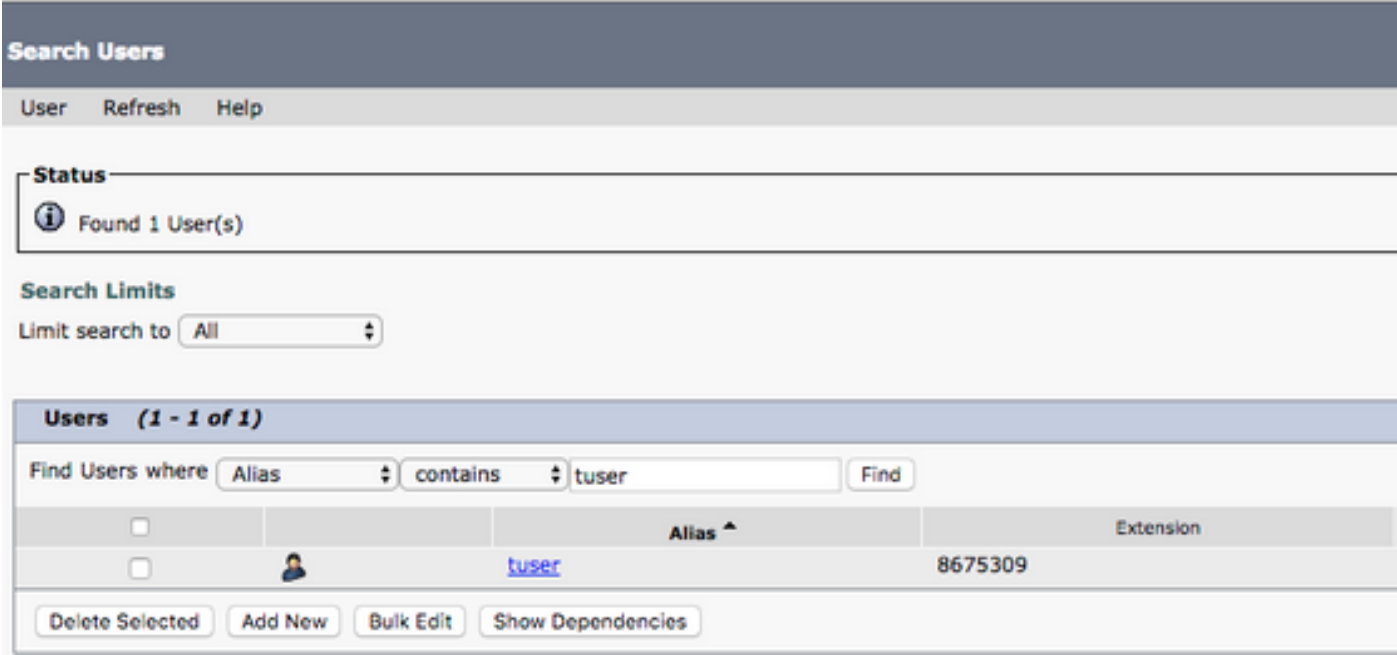

 Sobald die Seite Benutzergrundlagen bearbeiten des Benutzer-Postfachs angezeigt wird, notieren Sie die Anrufe des Dienstes, die konfiguriert wurden.

**Class of Service** 

Voice Mail User COS  $\frac{4}{7}$ 

Navigieren Sie im Navigationsbereich auf der linken Seite zu Class of Service > Class of Service (Serviceklasse).

□ Class of Service Class of Service Class of Service Membership

Wenn die Seite Class of Service suchen angezeigt wird, suchen Sie nach der Serviceklasse, die Sie zuvor notiert haben, und wählen Sie diese aus.

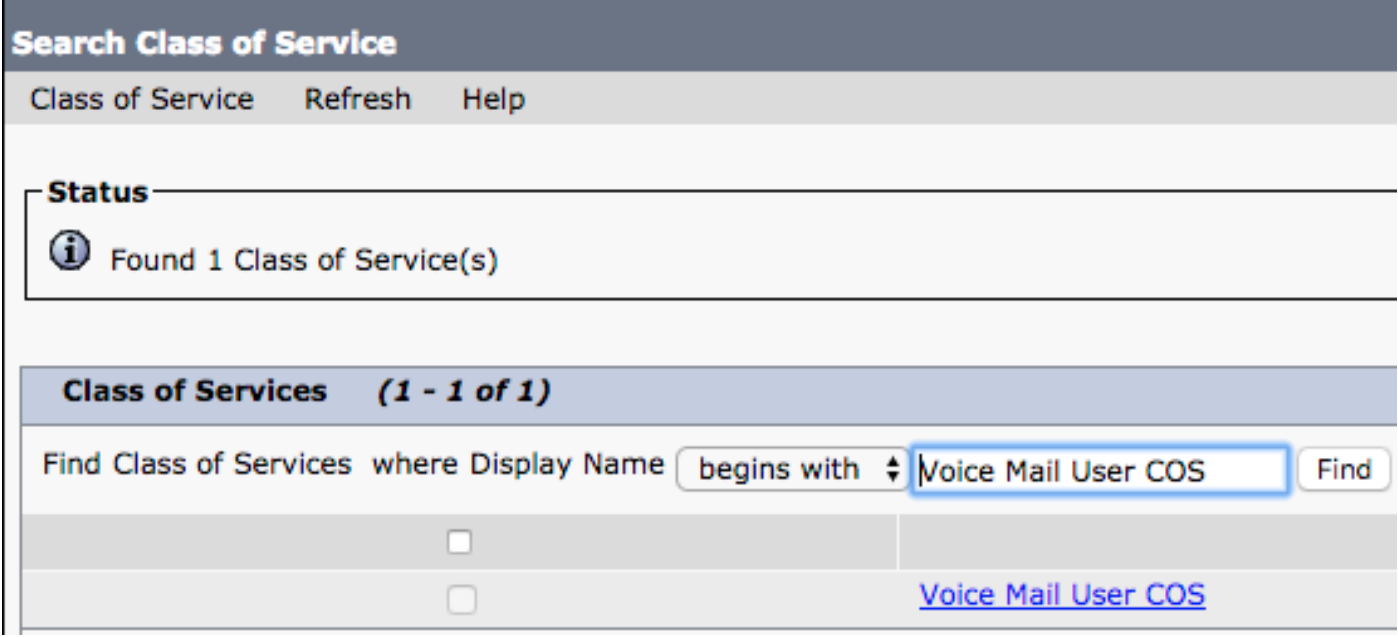

Überprüfen Sie auf der Seite "Class of Service" (Serviceklasse bearbeiten), ob Folgendes vorhanden ist:

- 1. Stellen Sie sicher, dass das Kontrollkästchen Benutzer dürfen Webeingang und RSS-Feeds verwenden aktiviert ist.
- 2. Uberprüfen Sie außerdem, ob die Funktion **Benutzer zum Zugriff auf** Voicemail **zulassen** durch Aktivieren des Kontrollkästchens neben dem Funktionsnamen aktiviert ist.

Nachdem die Serviceklasse-Konfiguration überprüft wurde, navigieren Sie im linken Navigationsbereich zu Systemeinstellungen > Erweitert > API-Einstellungen. Aktivieren Sie alle drei Einstellungen auf der Seite API-Konfiguration.

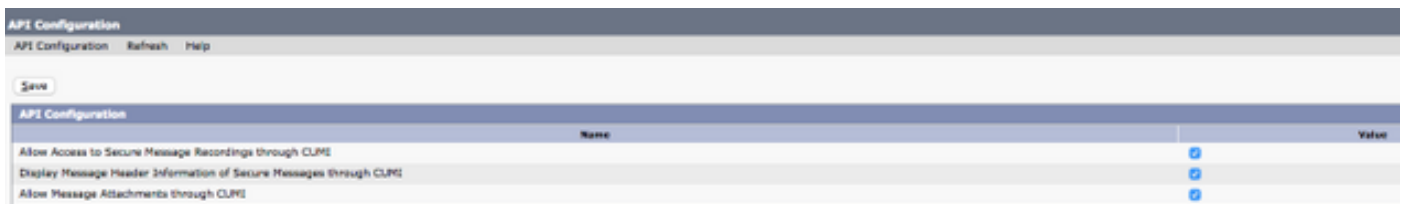

## CUCM-Konfiguration

Nach der Einrichtung von Unity Connection wird die CUCM-Konfiguration für Jabber für iPhone Voicemail vorgenommen. Navigieren Sie zunächst zu Benutzerverwaltung > Benutzereinstellungen > UC Service.

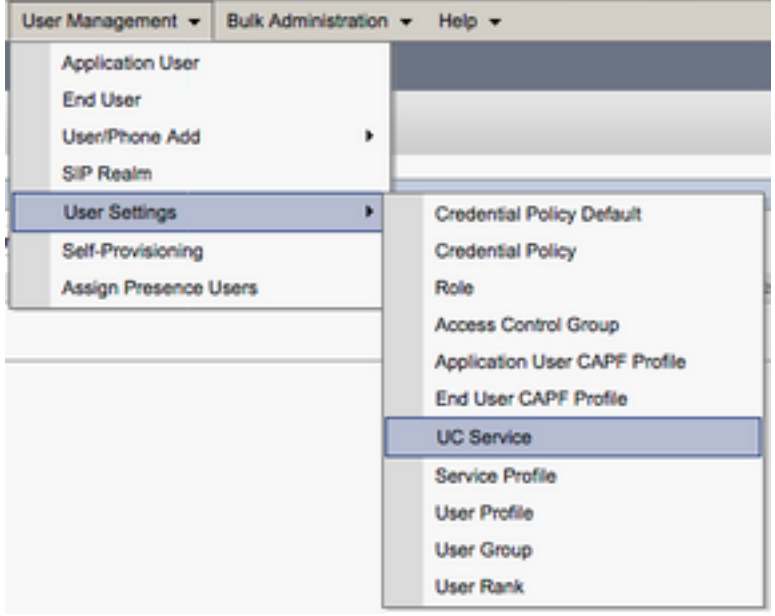

Wählen Sie auf der Seite Suchen und Auflisten von UC-Services die Option Neu hinzufügen aus.

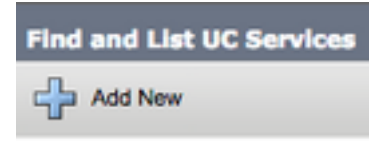

Wenn die Seite UC Service Configuration (UC-Servicekonfiguration) angezeigt wird, wählen Sie Voicemail aus dem Dropdown-Menü UC Service Type (UC-Servicetyp) aus, und wählen Sie Next (Weiter) aus.

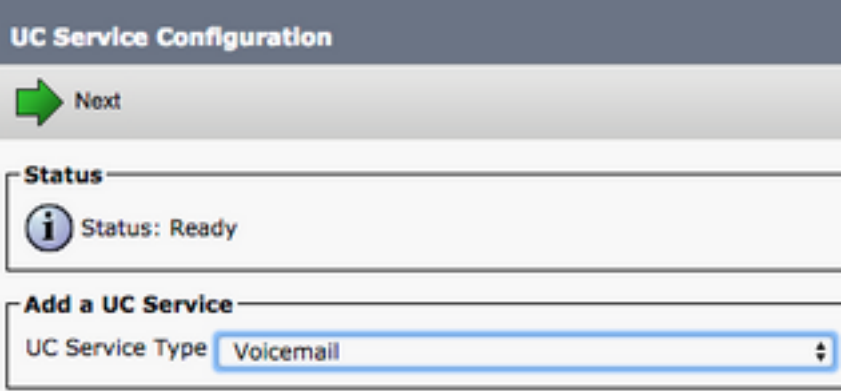

Daraufhin wird die Seite UC Service Configuration (UC-Servicekonfiguration) angezeigt. Wählen Sie zunächst Unity Connection aus dem Dropdown-Menü Product Type (Produkttyp) aus. Sie müssen außerdem einen Namen für den Voicemail UC Service konfigurieren und IP, Hostname oder Fully Qualified Domain Name (FQDN) des Unity Connection Servers bereitstellen, der die REST- und Jetty-Dienste ausführt.

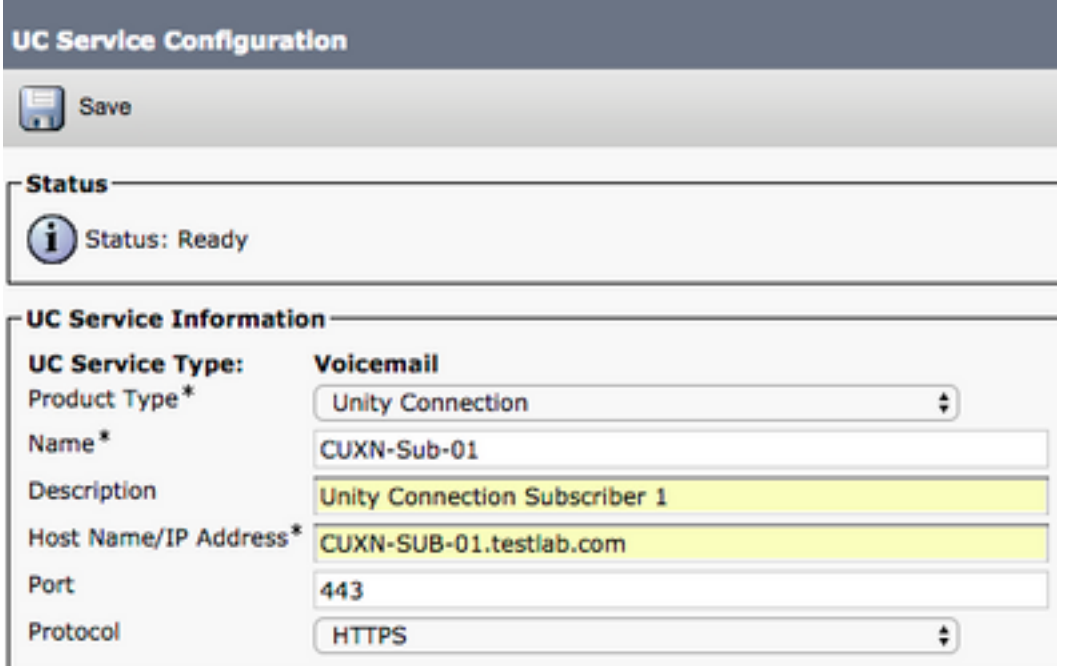

Hinweis: Bis zu drei Voicemail-UC-Services können einem UC-Serviceprofil zugewiesen werden.

Nachdem die Voicemail-UC-Services definiert wurden, werden sie dem Serviceprofil zugewiesen. Navigieren Sie zunächst zu Benutzerverwaltung > Benutzereinstellungen > Serviceprofil.

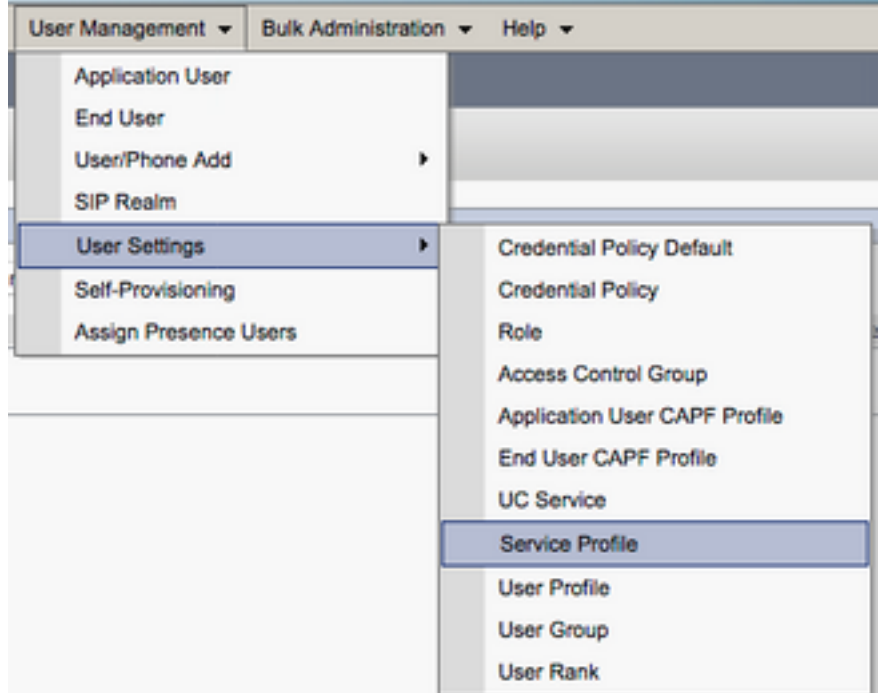

Suchen Sie im Menü Find and LIst Service Profiles (Serviceprofile suchen und wählen Sie das Serviceprofil aus, das Ihr Jabber für iPhone-Benutzer verwendet, oder erstellen Sie ein neues Serviceprofil, indem Sie Add New (Neu hinzufügen) auswählen.

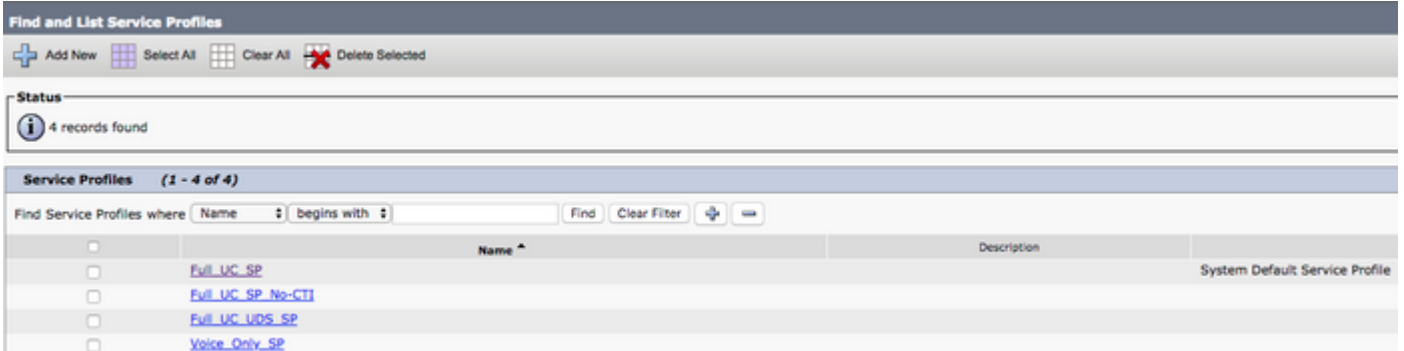

 Scrollen Sie auf der Seite Service Profile Configuration (Serviceprofilkonfiguration) nach unten zum Abschnitt Voicemail Profile (Voicemail-Profil), und weisen Sie die Voicemail UC-Services dem Serviceprofil zu, und wählen Sie dann Save (Speichern) aus.

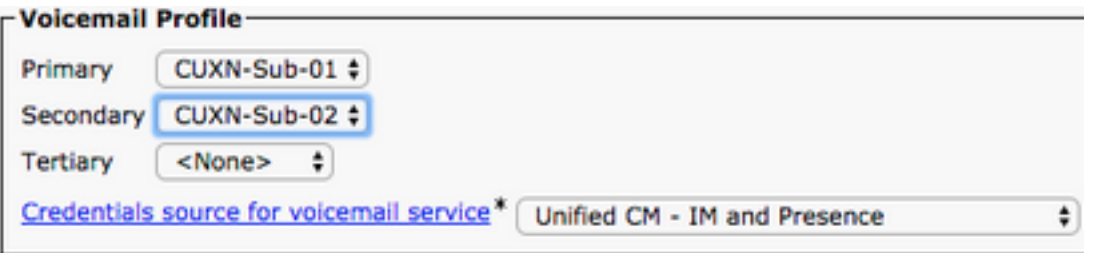

Hinweis: Bei der oben stehenden Jabber-Konfiguration für iPhone wird davon ausgegangen, dass Unity Connection die LDAP-Authentifizierung verwendet. Wenn Mailboxen nicht in LDAP integriert sind, lesen Sie im Cisco On-Premises Deployment Guide nach.

## Konfigurieren des Verzeichnisses

Jabber für iPhone ist für die Auflösung von Firmenkontakten von Verzeichnisdiensten abhängig. Jabber kann die Verzeichnisauflösung über das Lightweight Directory Access Protocol (LDAP) oder CUCM User Data Services (UDS) durchführen. In den folgenden Abschnitten finden Sie Informationen zur Konfiguration von LDAP- oder UDS-Verzeichnisdiensten für Jabber für iPhone.

#### LDAP-Verzeichnisdienste

Jabber für iPhone unterstützt drei bekannte LDAP-Verzeichnisdienste, wie unten gezeigt:

- Active Directory-Domänendienste
- OpenLDAP
- Active Directory Lightweight Directory Service (AD LDS)

Dieser Leitfaden enthält die Schritte zur Konfiguration von Jabber für iPhone 12.1 oder höher für die Integration in Active Directory Domain Services, da es sich hierbei um eine allgemeine Integration handelt.

Melden Sie sich zunächst auf der CUCM-Administration-Webseite an, und navigieren Sie zu User Management > User Settings > UC Service.

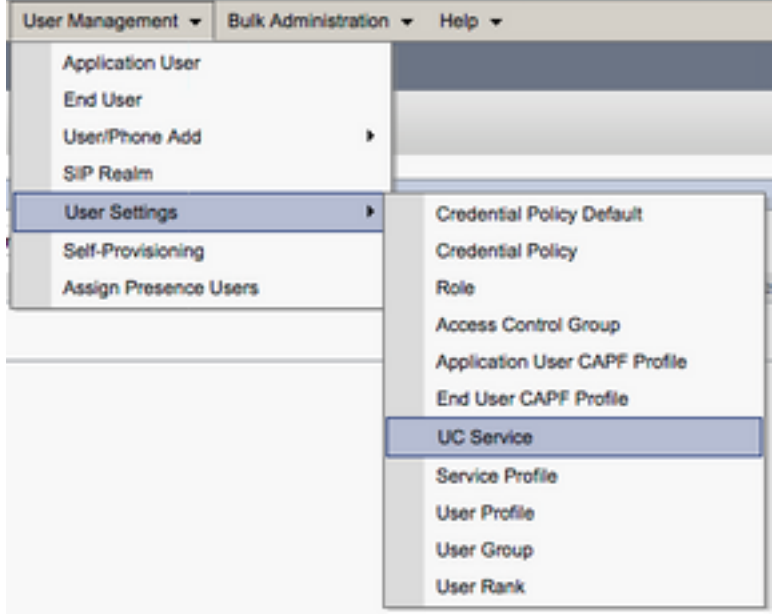

Wählen Sie auf der Seite Suchen und Auflisten von UC-Services die Option Neu hinzufügen aus.

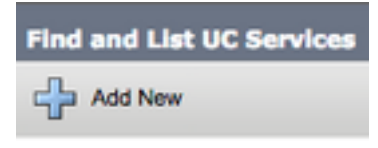

Wählen Sie auf der Seite UC Service Configuration (UC-Servicekonfiguration) das Verzeichnis aus dem Dropdown-UC-Servicetyp aus, und wählen Sie Next (Weiter).

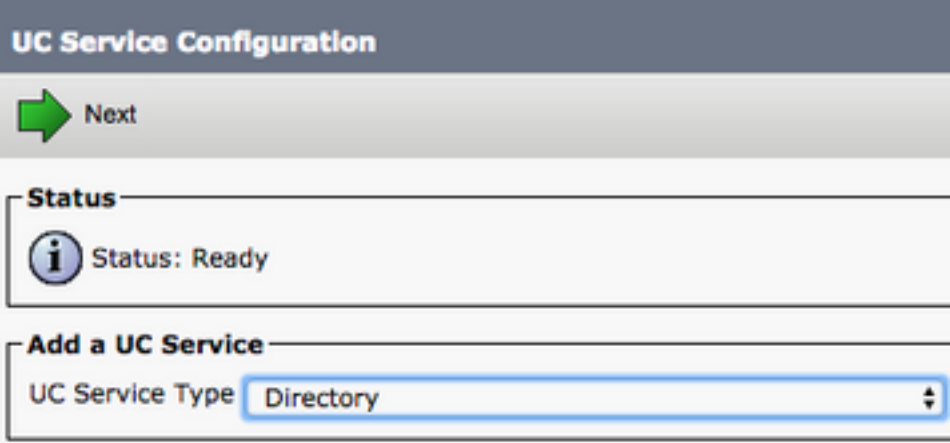

Daraufhin wird die Seite UC Service Configuration (UC-Servicekonfiguration) angezeigt. Wählen Sie Enhanced Directory aus dem Dropdown-Menü Product Type (Produkttyp) aus. Außerdem müssen Sie einen Namen für den Verzeichnisdienst UCS konfigurieren und IP, Hostname oder Fully Qualified Domain Name (FQDN) des Verzeichnisservers angeben.

Standardmäßig wird der Verbindungstyp auf Global Catalog festgelegt, wobei davon ausgegangen wird, dass ein Microsoft Domain Controller als Verzeichnisquelle verwendet wird. Wenn ein Global Catalog-Server verwendet wird, sollte die in der Konfiguration angegebene Portnummer auf 3268 festgelegt werden. Cisco empfiehlt die Verwendung eines Global Catalog-Servers als Verzeichnisressource, da dieser eine effizientere Lösung von Abfragen bietet.

Tipp: Wenn Sie keinen Domänen-Controller für Microsoft Active Directory-Domänendienste verwenden, sollte der Port für den UC-Verzeichnisdienst auf 389 auf Verbindungstyp festgelegt sein, sodass er auf LDAP festgelegt werden sollte.

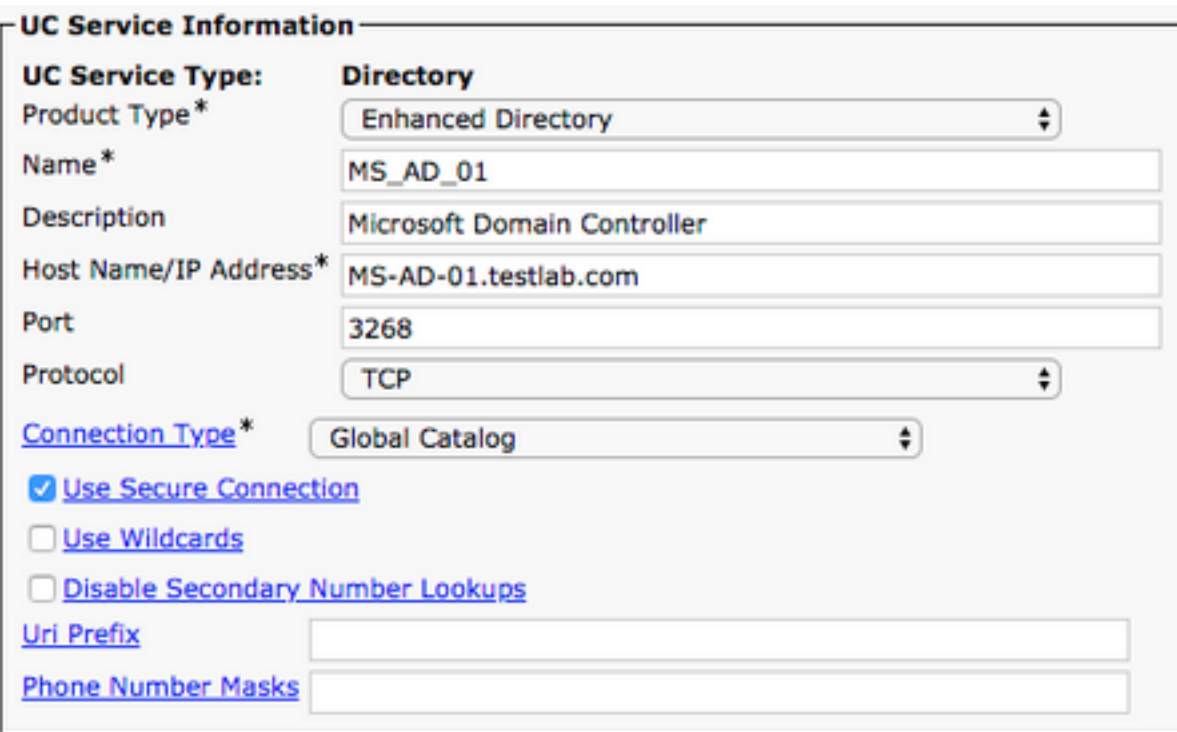

Hinweis: Einem UC-Serviceprofil können bis zu drei Directory UC Services zugewiesen werden.

Nachdem die UC-Verzeichnisdienste definiert sind, werden sie dem Serviceprofil zugewiesen. Navigieren Sie zunächst zu Benutzerverwaltung > Benutzereinstellungen > Serviceprofil.

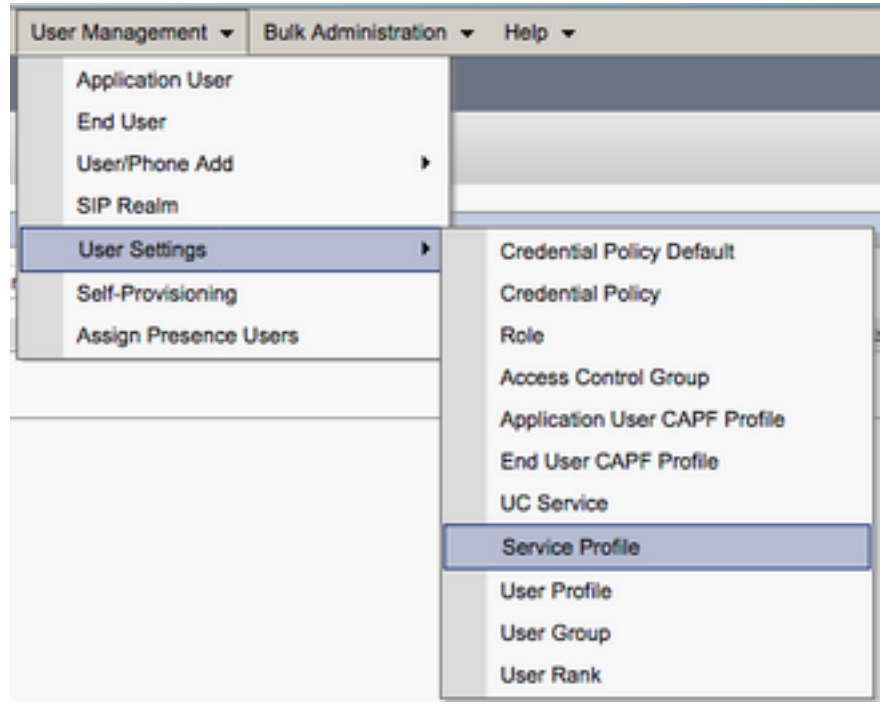

Suchen Sie im Menü Find and LIst Service Profiles (Serviceprofile suchen und wählen Sie das Serviceprofil aus, das Ihr Jabber für iPhone-Benutzer verwendet, oder erstellen Sie ein neues Serviceprofil, indem Sie Add New (Neu hinzufügen) auswählen.

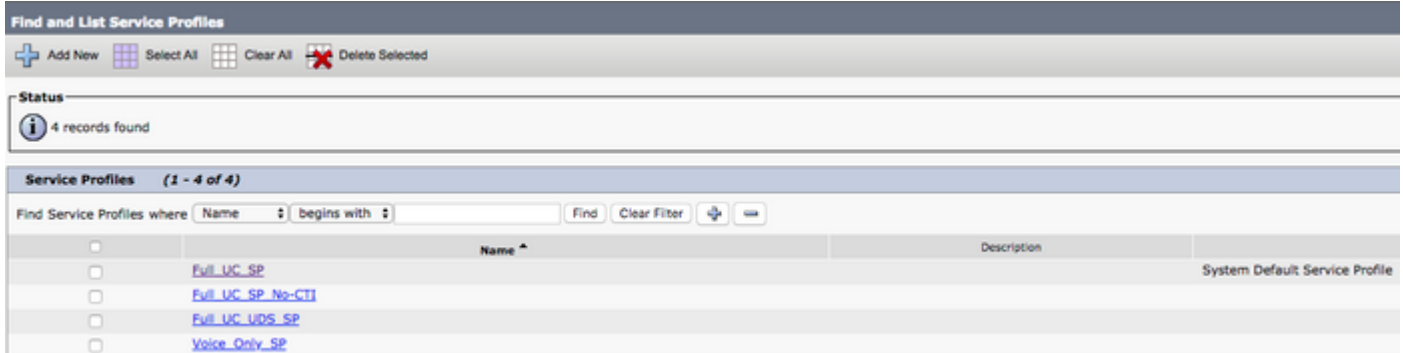

Blättern Sie auf der Seite Serviceprofil-Konfiguration nach unten zum Abschnitt Verzeichnisprofil, und weisen Sie dem Serviceprofil die Verzeichnisnummern UC-Services zu. Sie müssen auch die Active Directory-Suchbasis definieren. Dies sollte die Organisationseinheit oder das Verzeichnis sein, in der Ihre Unternehmensbenutzer arbeiten.

Beim Konfigurieren des Verzeichnisprofils müssen Sie auch eine

Verzeichnisauthentifizierungsmethode konfigurieren. Aktivieren Sie das Kontrollkästchen neben "Anmeldete Benutzer-Anmeldeinformationen verwenden", um anonyme Abfragen zu verhindern, und zwingen Sie Jabber, sich mit den Anmeldeinformationen zu authentifizieren, die während der Jabber-Anmeldung eingegeben wurden. Wenn die Option Anmeldeinformationen für Benutzer verwenden deaktiviert bleibt, versucht Jabber, anonymen Zugriff auf den Verzeichnisserver auszuführen. Cisco empfiehlt keinen anonymen Verzeichniszugriff.

Wenn Sie mit der Konfiguration des Verzeichnisprofils fertig sind, wählen Sie Speichern aus.

Hinweis: Wenn Sie CUCM 10.X - 11.5.X verwenden, enthält der Verzeichnisbereich des Serviceprofils außerdem Benutzernamen und Kennwortfelder, die es ermöglichen, einen ausgewiesenen Namen als Benutzer-ID zu verwenden, die für Abfragen auf dem LDAP-Server autorisiert ist. Wenn Sie in CUCM 12.X eine einzige Benutzer-ID für die Authentifizierung von Verzeichnisdiensten verwenden möchten, müssen Sie die Parameter Connection Username (Benutzername) und Connection Password (Verbindungskennwort) in jabber-config.xml verwenden.

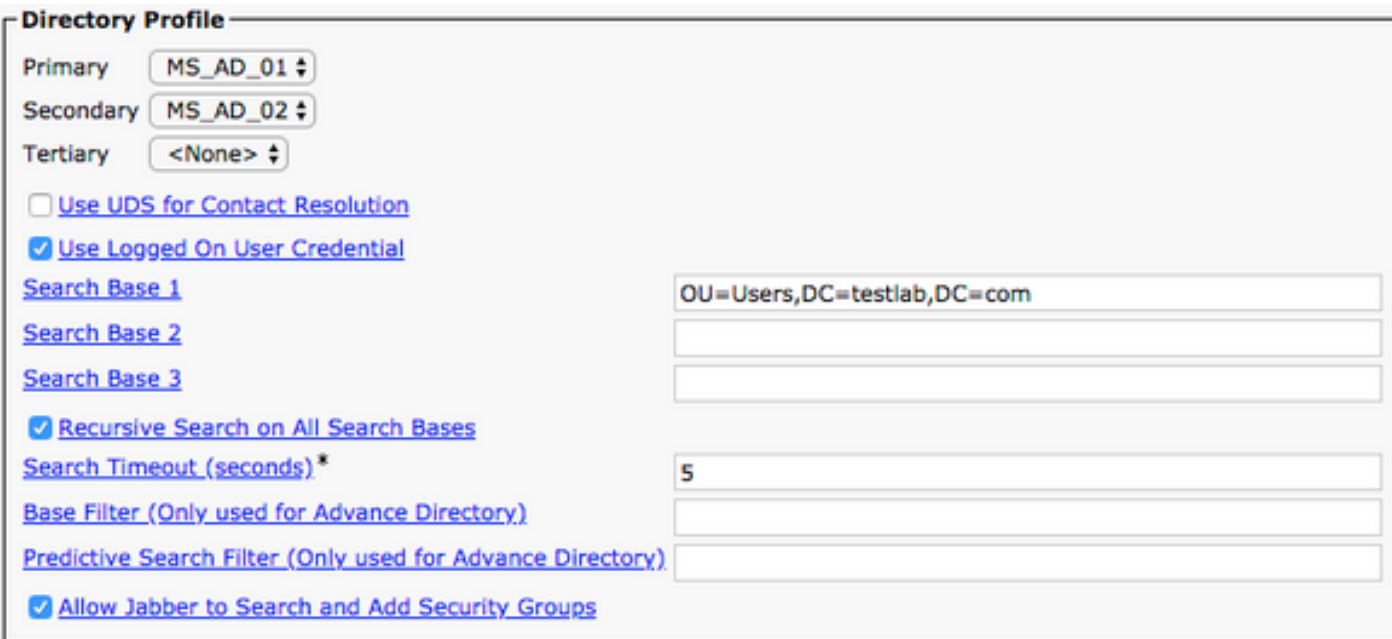

Achtung: Cisco Jabber fragt die Kontaktquelle mithilfe verschiedener Attribute ab, nicht alle

Attribute sind standardmäßig indiziert. Um eine effiziente Suche zu gewährleisten, müssen die von Cisco Jabber verwendeten Attribute auf dem Verzeichnisserver indiziert werden. Weitere Informationen finden Sie im Abschnitt LDAP-Voraussetzungen im Jabber-Planungsleitfaden.

#### UDS-Verzeichnisdienste

CUCM User Data Services (UDS) bietet eine Kontakt-Source-API, die von Jabber über Cisco Expressway für den mobilen und Remote-Zugriff für die Kontaktauflösung verwendet werden kann und ist ein optionaler Kontakt-Service für Clients im Unternehmensnetzwerk. Die UDS-Kontaktquelle verwendet die Unified CM-Endbenutzertabellen, um eine Verzeichnisauflösung bereitzustellen.

Melden Sie sich zunächst auf der CUCM-Administrations-Webseite an, und navigieren Sie zu Benutzerverwaltung > Benutzereinstellungen > Serviceprofil.

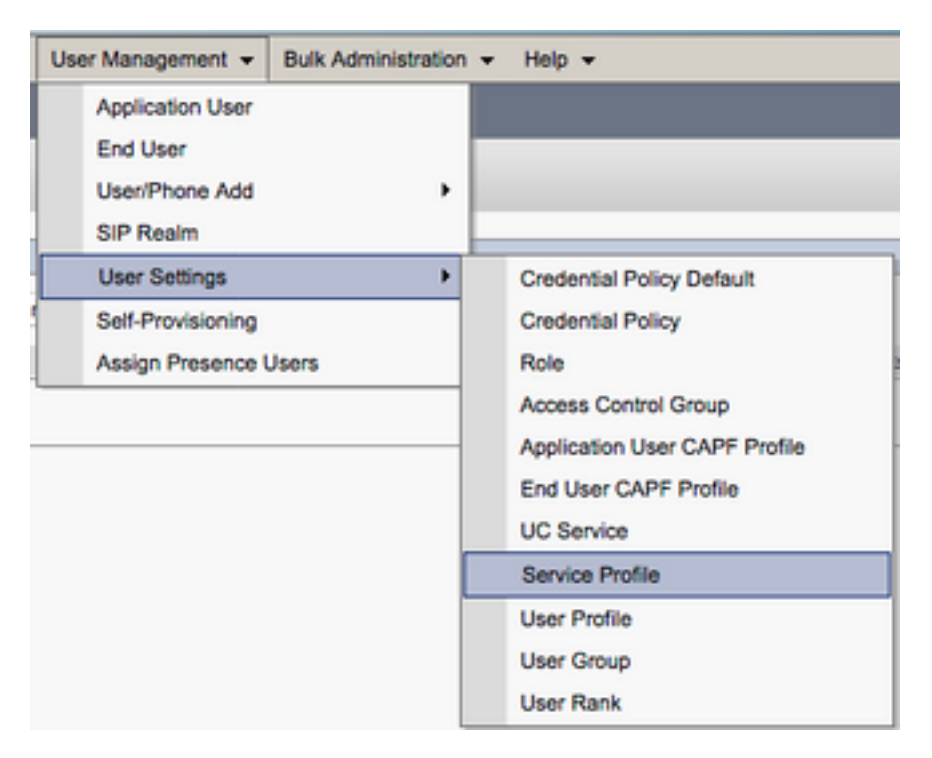

Suchen Sie im Menü Find and LIst Service Profiles (Serviceprofile suchen und wählen Sie das Serviceprofil aus, das Ihr Jabber für iPhone-Benutzer verwendet, oder erstellen Sie ein neues Serviceprofil, indem Sie Add New (Neu hinzufügen) auswählen.

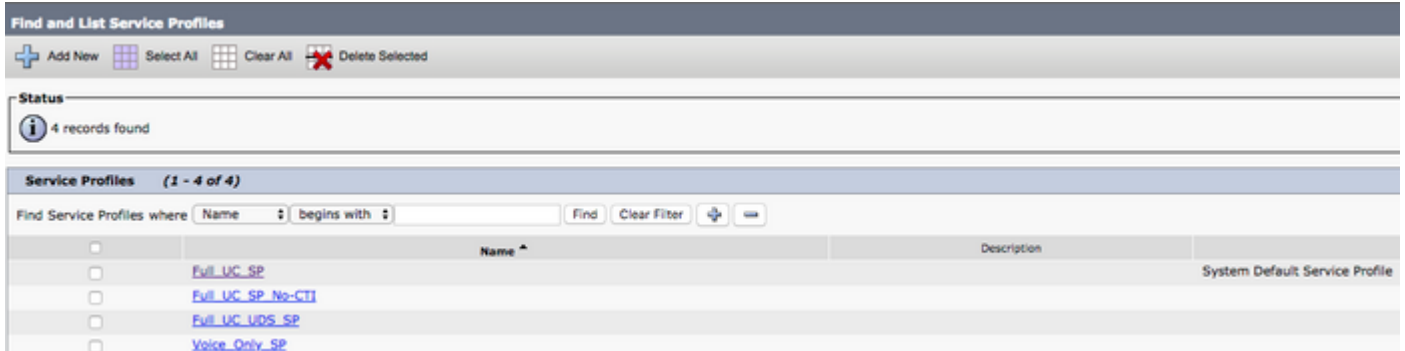

Scrollen Sie auf der Seite Serviceprofil-Konfiguration nach unten zum Verzeichnis Abschnitt "Profil" und aktivieren Sie das Kontrollkästchen UDS für die Kontaktauflösung verwenden, und wählen Sie dann Speichern aus.

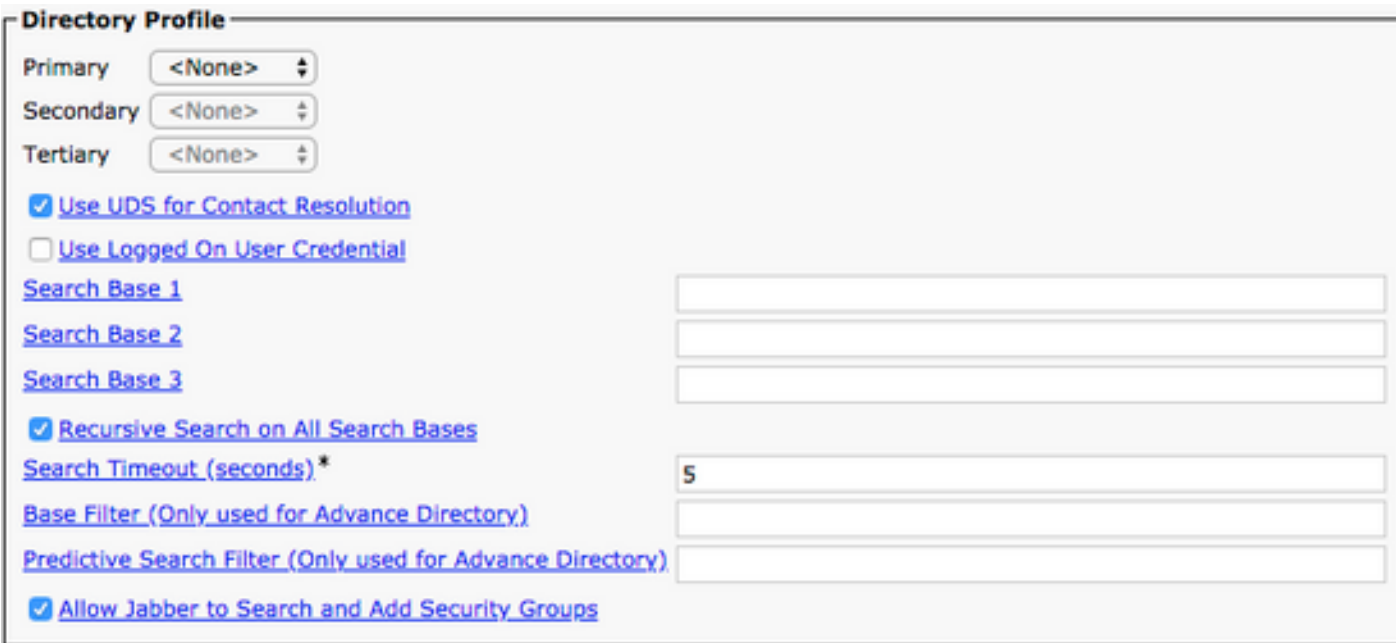

Sobald UDS im Serviceprofil aktiviert ist, werden die CUCM UDS-Server während der Jabber-Anmeldung automatisch von Jabber für das iPhone erkannt.

## Konfigurieren von CUCM-Endbenutzern

Die CUCM-Endbenutzerkonfiguration ist ein wichtiger Schritt bei der Bereitstellung von Jabber für iPhone, da viele Jabber-Funktionen von dieser Konfiguration abhängig sind. In der Abbildung unten sind alle Jabber-Konfigurationen dargestellt, die von der CUCM-Endbenutzerkonfiguration abhängig sind.

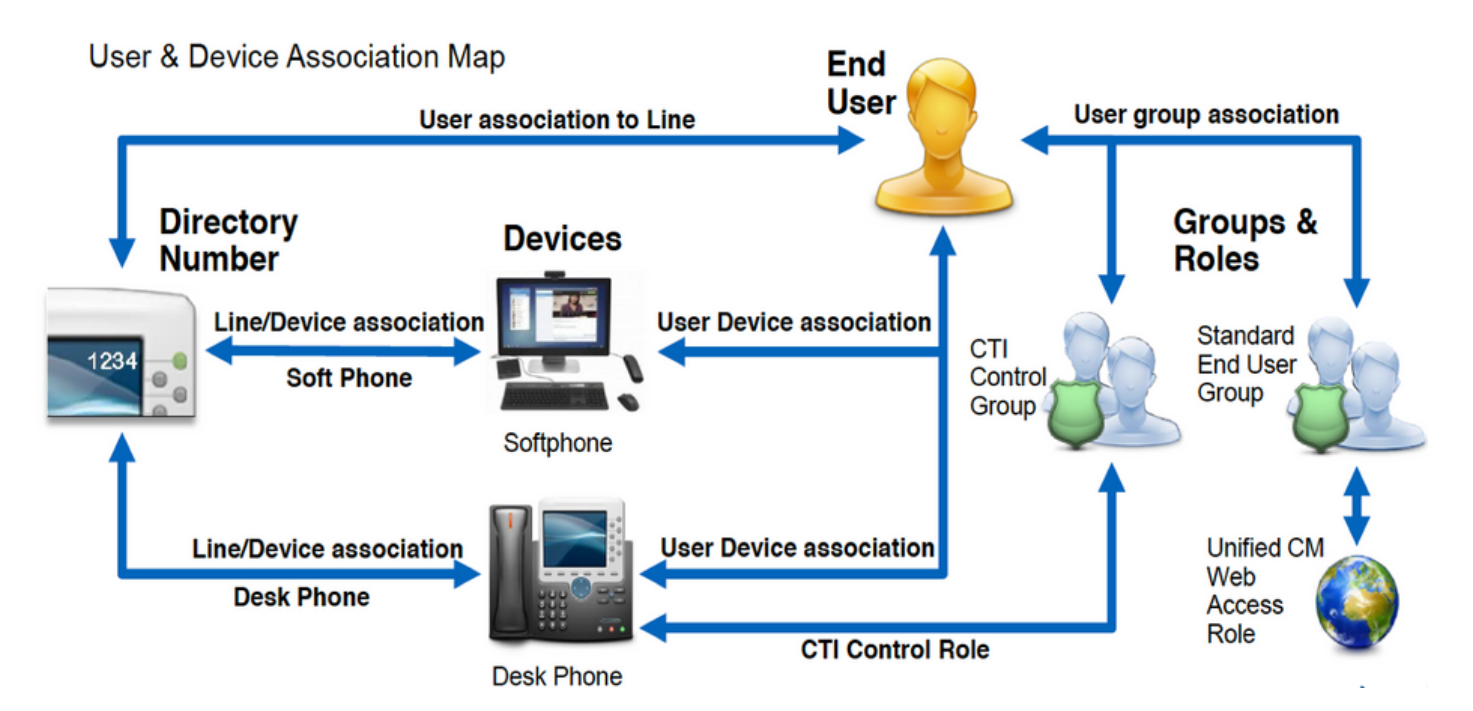

Um Jabber für iPhone CUCM-Endbenutzer zu konfigurieren, müssen Sie sich zunächst auf der CUCM-Administration-Webseite anmelden und zu Benutzerverwaltung > Endbenutzer navigieren.

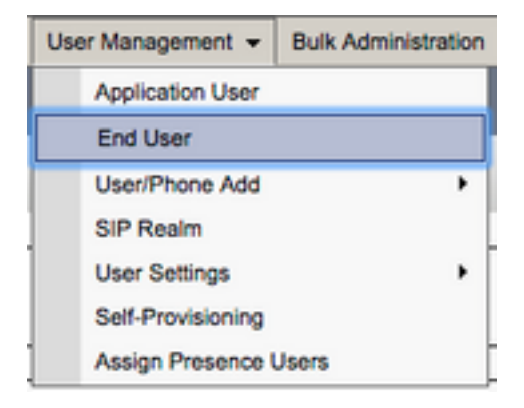

Suchen Sie im Menü Find and LI Users (Benutzer suchen und anzeigen) nach dem CUCM-Endbenutzer, den Sie für Jabber für iPhone konfigurieren möchten, und wählen Sie diesen aus.

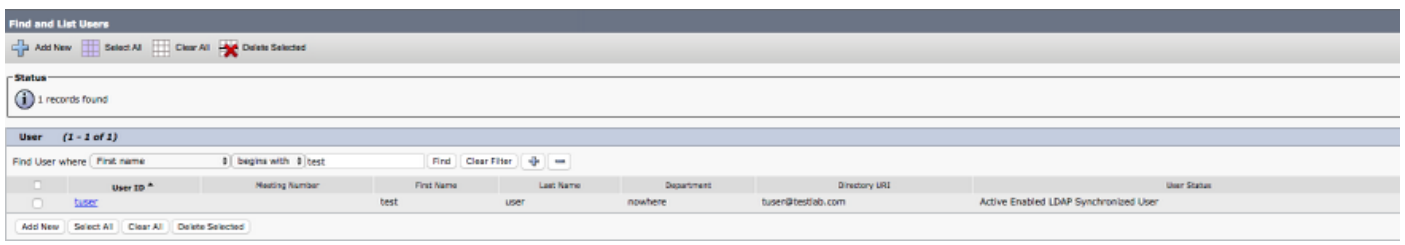

Wenn Sie auf der Webseite für die Endbenutzerkonfiguration zum Abschnitt Serviceeinstellungen nach unten blättern, können Sie dem Endbenutzer die Dienste zuweisen, die er verwenden soll. Damit sich ein Benutzer bei Jabber für iPhone anmelden kann, müssen Sie den Home Cluster-Dienst aktivieren, indem Sie das Kontrollkästchen neben dem Dienstnamen aktivieren.

Wenn Ihre Endbenutzer Jabber für iPhone für Instant Messaging verwenden, müssen Sie den Endbenutzer für den Dienst aktivieren, indem Sie das Kontrollkästchen neben dem Feld Enable User for Unified IM and Presence aktivieren.

Als Nächstes möchten Sie ein Serviceprofil zuweisen, indem Sie im Dropdown-Menü UC-Serviceprofil ein Serviceprofil auswählen. Das Serviceprofil wird verwendet, um dem Jabber-Client die CUCM UC-Servicekonfiguration bereitzustellen. .

Hinweis: Wenn Sie dem CUCM-Endbenutzer kein Serviceprofil zuweisen, verwendet der Benutzer automatisch das Serviceprofil, das als Standard-Serviceprofil des Systems festgelegt wurde.

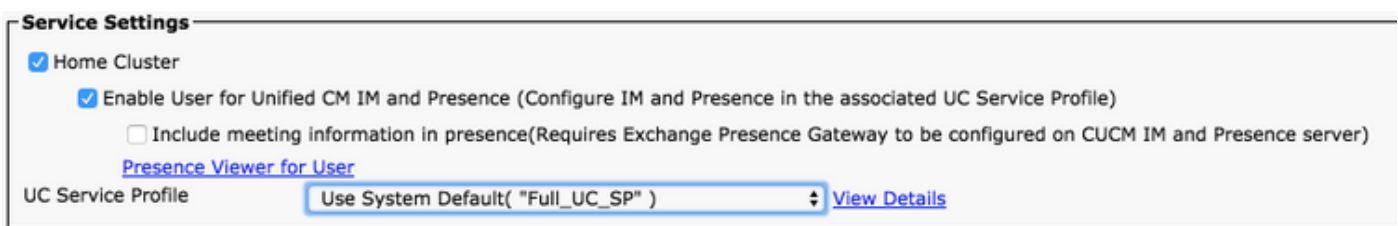

Blättern Sie anschließend nach unten zum Abschnitt "Geräteinformationen". Hier können Sie die vom CUCM-Endbenutzer gesteuerten Geräte verwalten. Weisen Sie dem Benutzer sein Softphone (TCT) zu. CUCM stellt Jabber während der Jabber-Anmeldung eine Liste der Geräte für das iPhone zur Verfügung.

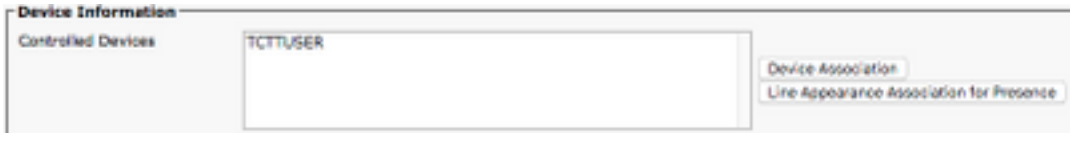

Sie können einem Benutzer ein Gerät zuweisen, indem Sie die Schaltfläche Device Association (Gerätezuordnung) auswählen. Daraufhin wird das Menü Benutzergerätezuordnung angezeigt. Hier können Sie nach den CUCM-Endbenutzergeräten suchen. Wenn Sie ein Gerät finden, aktivieren Sie das Kontrollkästchen neben dem Gerät, und wählen Sie Ausgewählte Änderungen speichern aus.

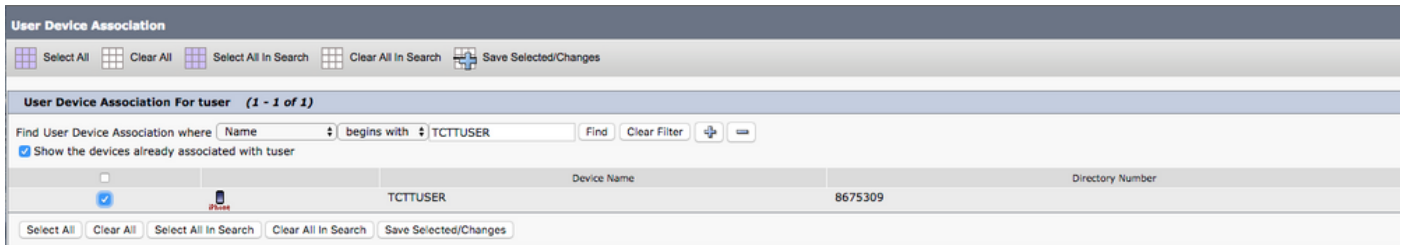

Scrollen Sie jetzt nach unten zum Abschnitt Verzeichnisnummernzuordnung, und wählen Sie die primäre Durchwahl für CUCM-Endbenutzer aus dem Dropdown-Menü Primary Extension (Primäre Durchwahl) aus.

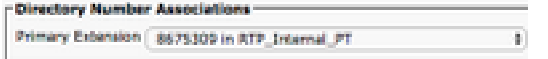

Blättern Sie anschließend nach unten zum Abschnitt Berechtigungsinformationen. Hier werden die Berechtigungen zugewiesen, die von Jabber für das iPhone benötigt werden.

In der Tabelle unten (Tabelle 1.1) sind alle erforderlichen Rollen, ihre Berechtigungen und der Grund aufgeführt, warum Jabber die zugewiesene Rolle benötigt.

Tabelle 1.1

Rollen Berechtigungen/Ressourcen Nutzung der Jabber-<br>Religionsen Ressourcen Rolle

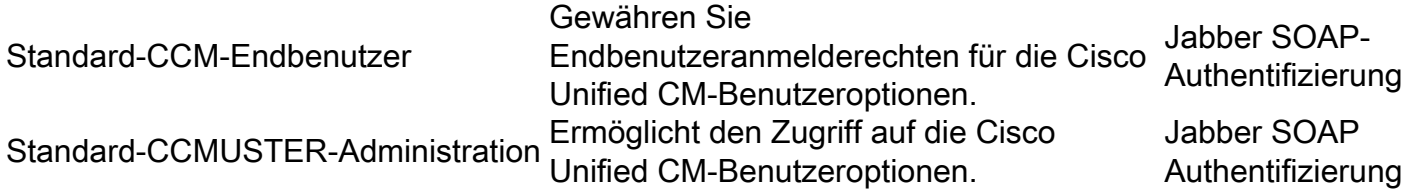

Um dem CUCM-Endbenutzer eine Berechtigungsgruppe zuzuweisen, wählen Sie die Schaltfläche Zu Zugriffskontrollgruppe hinzufügen aus.

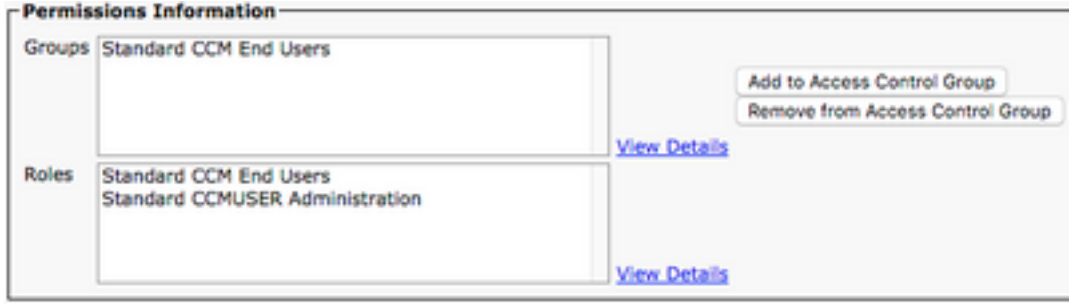

Suchen Sie anschließend nach der Zugriffskontrollgruppe, die Sie hinzufügen möchten, und wählen Sie das Kontrollkästchen neben dem Namen der Zugriffskontrollgruppen aus. Wählen Sie anschließend die Schaltfläche Ausgewählte Elemente hinzufügen.

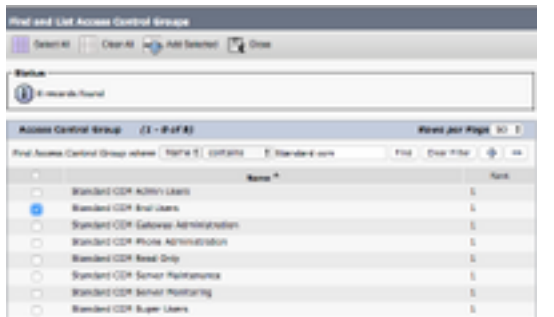

## Serviceerkennung

Damit sich der Cisco Jabber-Client anmelden kann, muss er zunächst die Services (CUCM, IM&P oder Expressway) kennen, die er für die Authentifizierung und den Konfigurationsabruf verwendet. Cisco empfiehlt, die automatische Serviceerkennung mithilfe von SRV-Datensätzen (Domain Name System) zu konfigurieren, da dies eine nahtlose Benutzererfahrung und einfache Verwaltung ermöglicht.

Das nachfolgende Bild zeigt die grafische Darstellung des automatischen Serviceerkennungsprozesses von Jabber.

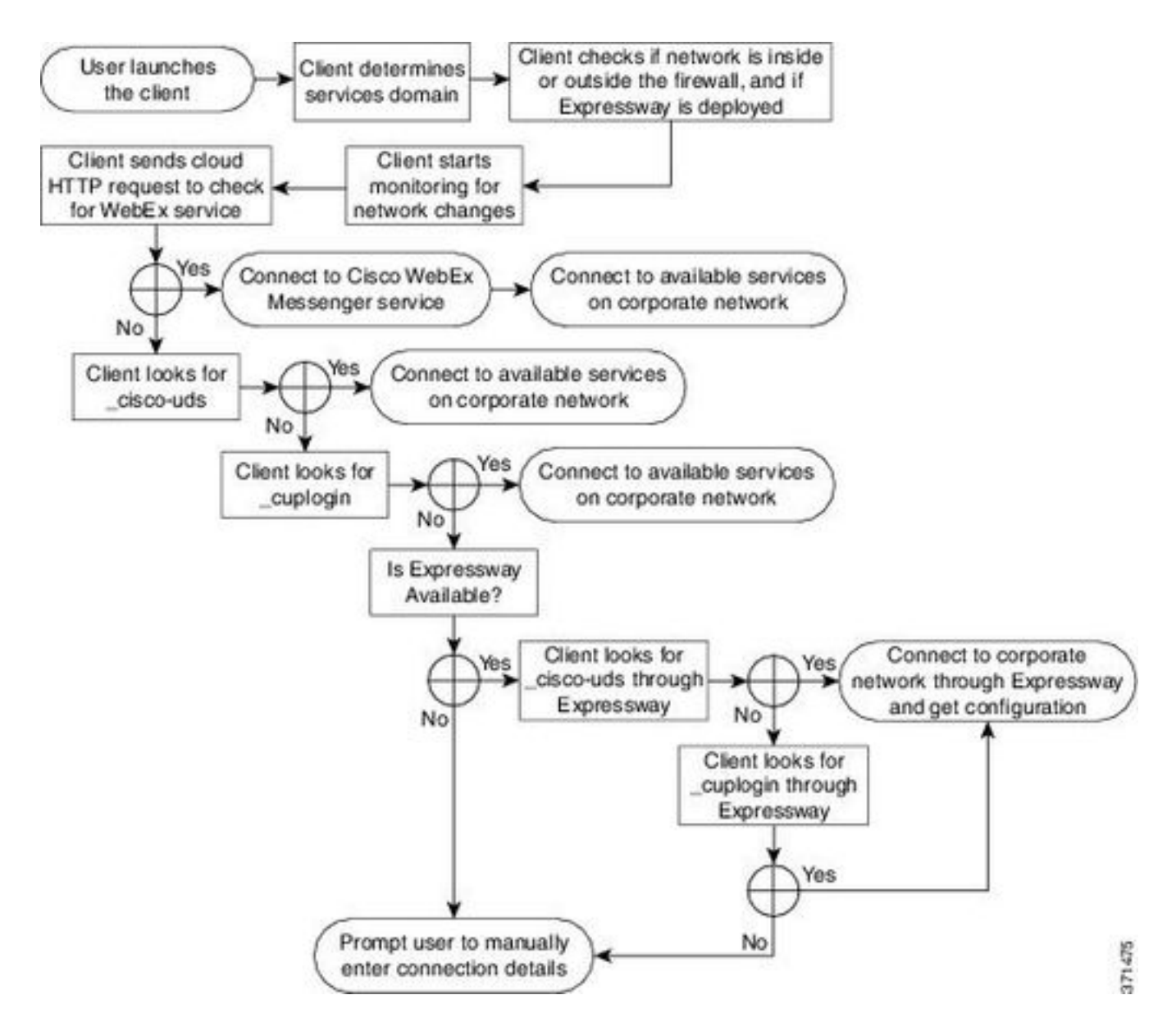

Um einen DNS-SRV-Datensatz zum Microsoft DNS Manager hinzuzufügen, navigieren Sie zu Ihrer Domäne, und erweitern Sie die Struktur. Klicken Sie mit der rechten Maustaste auf den Ordner \_tcp und wählen Sie Andere neue Datensätze...

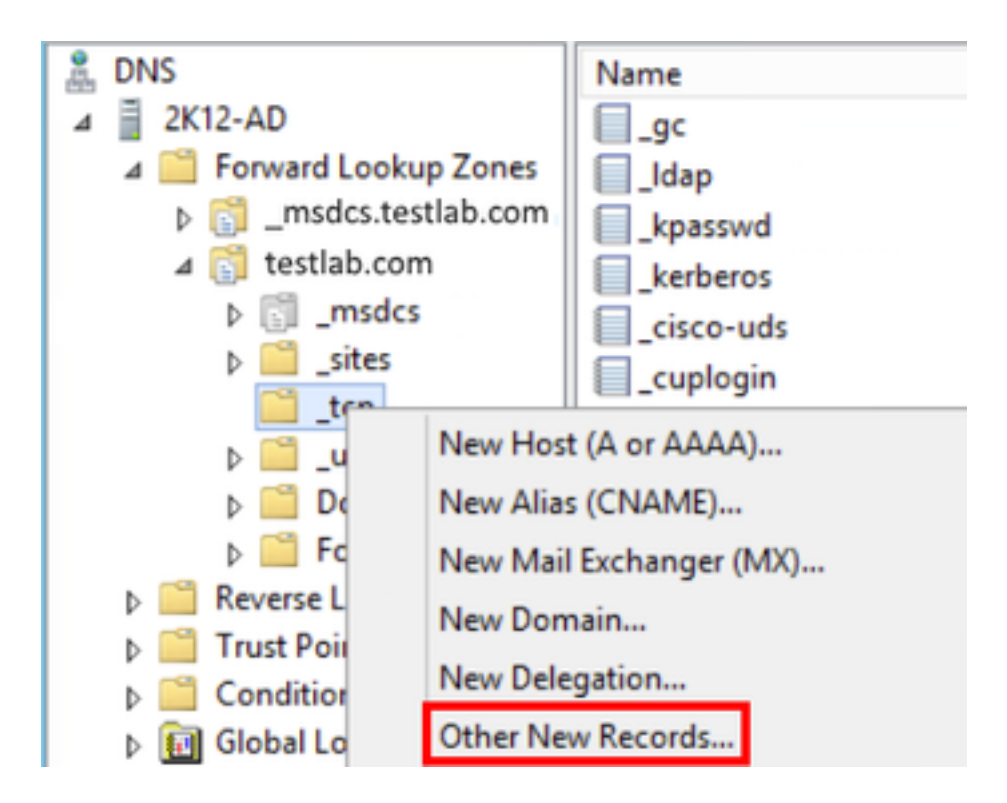

Wenn das Fenster Ressourcentyp angezeigt wird, markieren Sie den Service Location (SRV), und wählen Sie dann Datensatz erstellen aus...

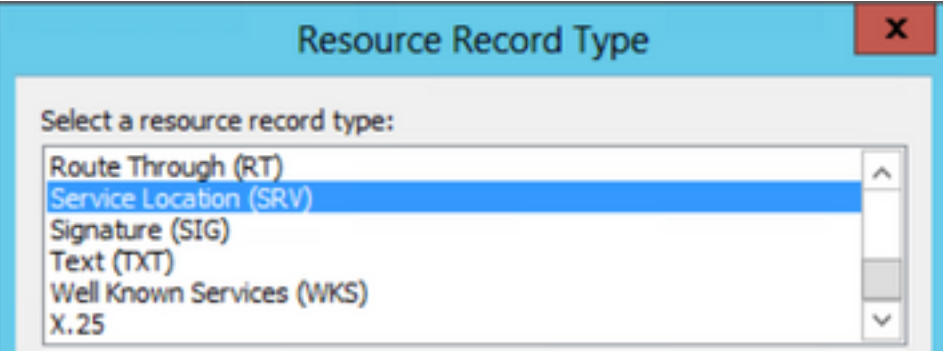

Als Nächstes wird das Fenster "New Resource Record" (Neuer Ressourcendatensatz) angezeigt. Hier konfigurieren Sie einen SRV-Datensatz für jeden CUCM-Server, der für die anfängliche UDS-Cluster-Suche in Jabbers verwendet wird.

Nachfolgend finden Sie ein Konfigurationsbeispiel für den\_cisco-udsSRV-Datensatz. In diesem Beispiel wird der cisco-uds-Datensatz in einem CUCM-Cluster zu drei CUCM-Knoten aufgelöst.

```
_cisco-uds._tcp.testlab.com SRV service location:
        priority = 6
       weight = 30
       port = 8443 svr hostname = cucm3.testlab.com
_cisco-uds._tcp.testlab.com SRV service location:
        priority = 2
       weight = 20
       port = 8443 svr hostname = cucm2.testlab.com
_cisco-uds._tcp.testlab.com SRV service location:
        priority = 1
       weight = 5
       port = 8443 svr hostname = cucm1.testlab.com
```
## Herunterladen und Installieren von Cisco Jabber

Öffnen Sie zunächst den App Store auf dem iPhone.

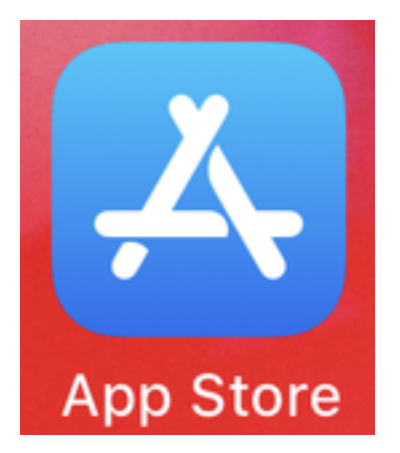

Wählen Sie in der Anwendung App Store die Option Suchen im unteren Navigationsbereich aus.

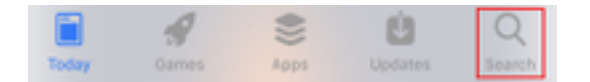

Suchen Sie anschließend mithilfe der Suchleiste im App Store nach Jabber.

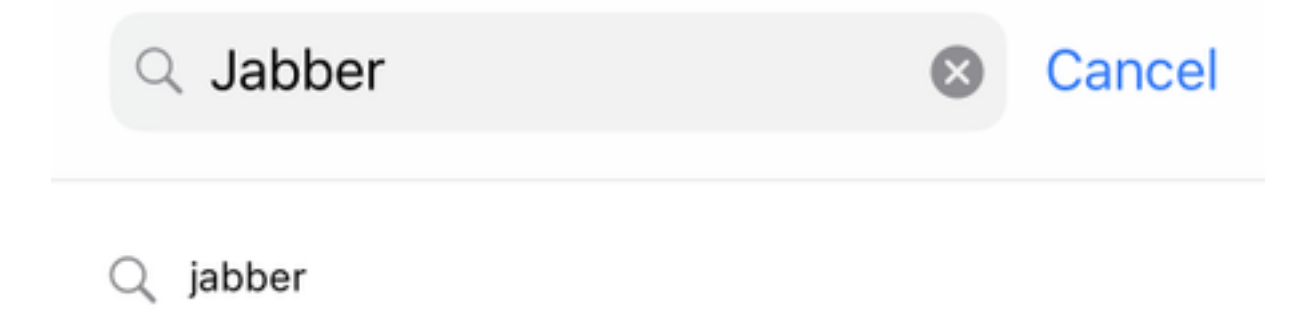

Wenn Sie die Cisco Jabber-Anwendung gefunden haben, wählen Sie GET aus, um die Installation zu starten.

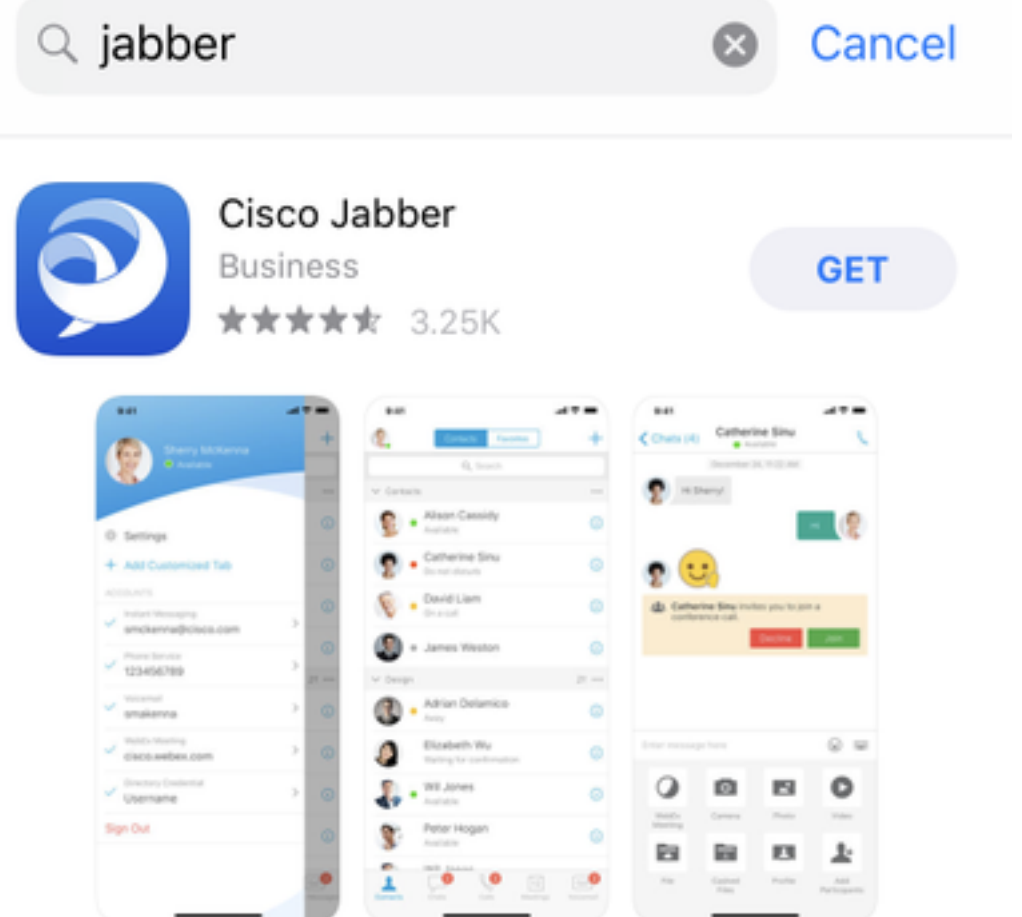

## Anmeldung bei Jabber

Um sich zum ersten Mal für Jabber für iPhone anzumelden, suchen Sie zunächst die Cisco Jabber-Anwendung auf dem iPhone und starten sie.

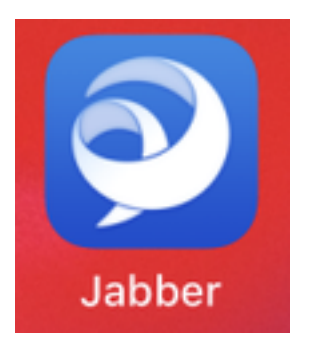

Sobald die Anwendung Jabber for iPhone gestartet wurde, wird Ihnen der Endbenutzer-Lizenzvertrag angezeigt. Bitte lesen Sie die Hinweise und Leistungsbedingungen durch. Wenn Sie fortfahren möchten, wählen Sie Akzeptieren.

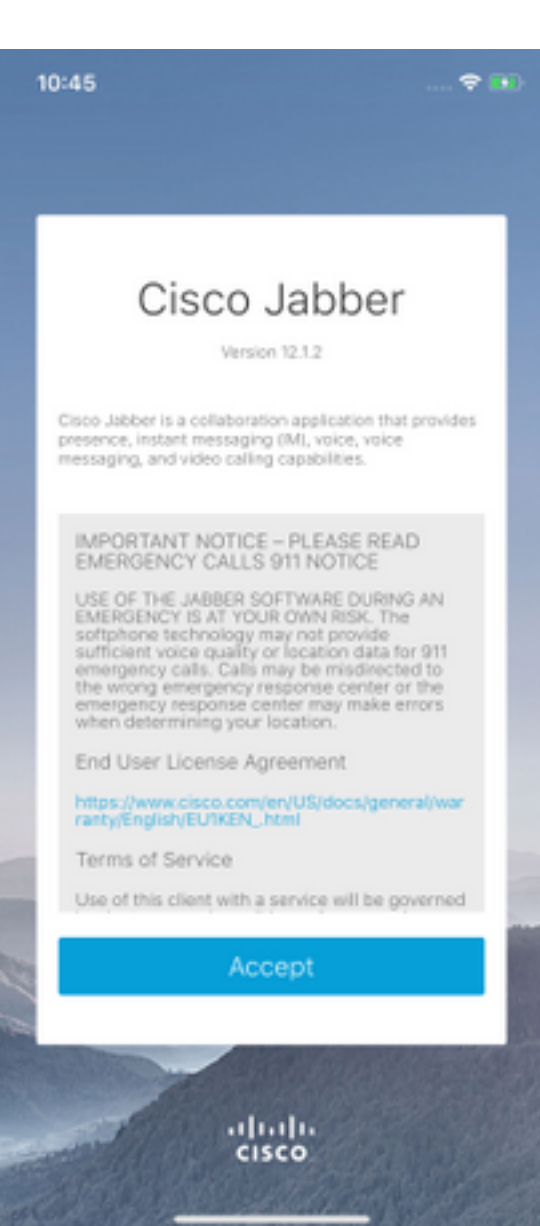

Jabber fordert dann eine Berechtigung zum Zugriff auf das iPhone-Mikrofon an, da dies für Jabber-Sprachdienste erforderlich ist. Wenn dies zulässig ist und Sie mit Jabber logIn fortfahren möchten, wählen Sie OK.

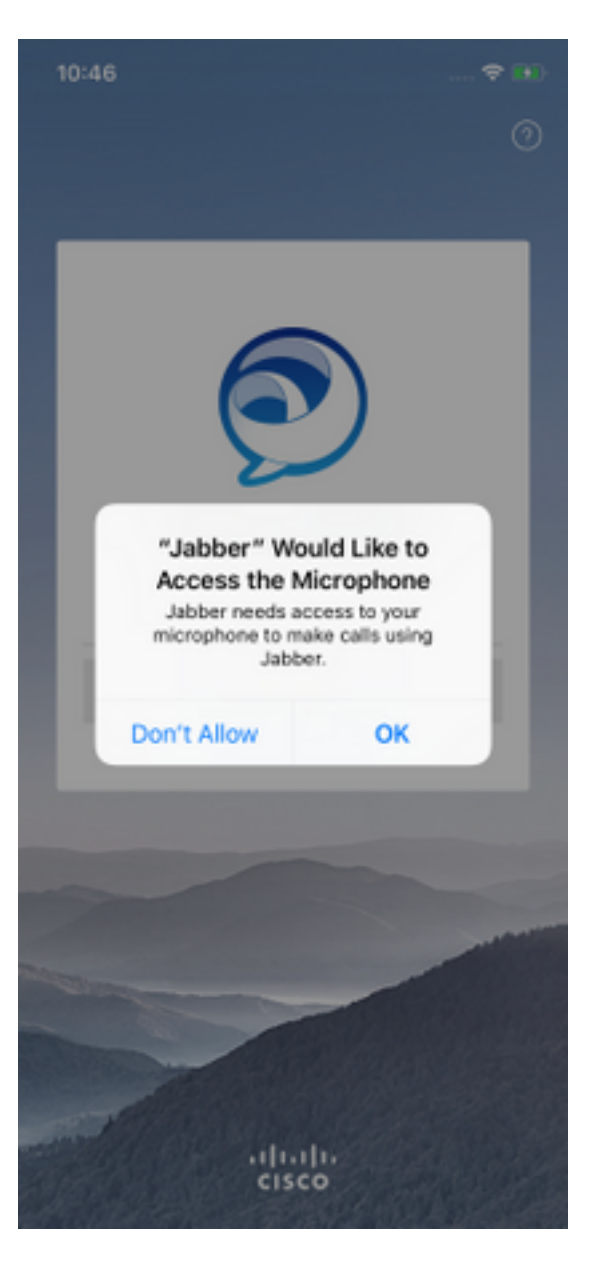

Als Nächstes zeigt die Jabber-Anwendung den Anmeldebildschirm für die Diensterkennung an. Hier geben Sie den Jabber-Benutzernamen und die Domäne an, die für die Serviceerkennung verwendet wird (Beispiel. tuser@testlab.com). Um mit der Anmeldung fortzufahren, wählen Sie die Schaltfläche Weiter.

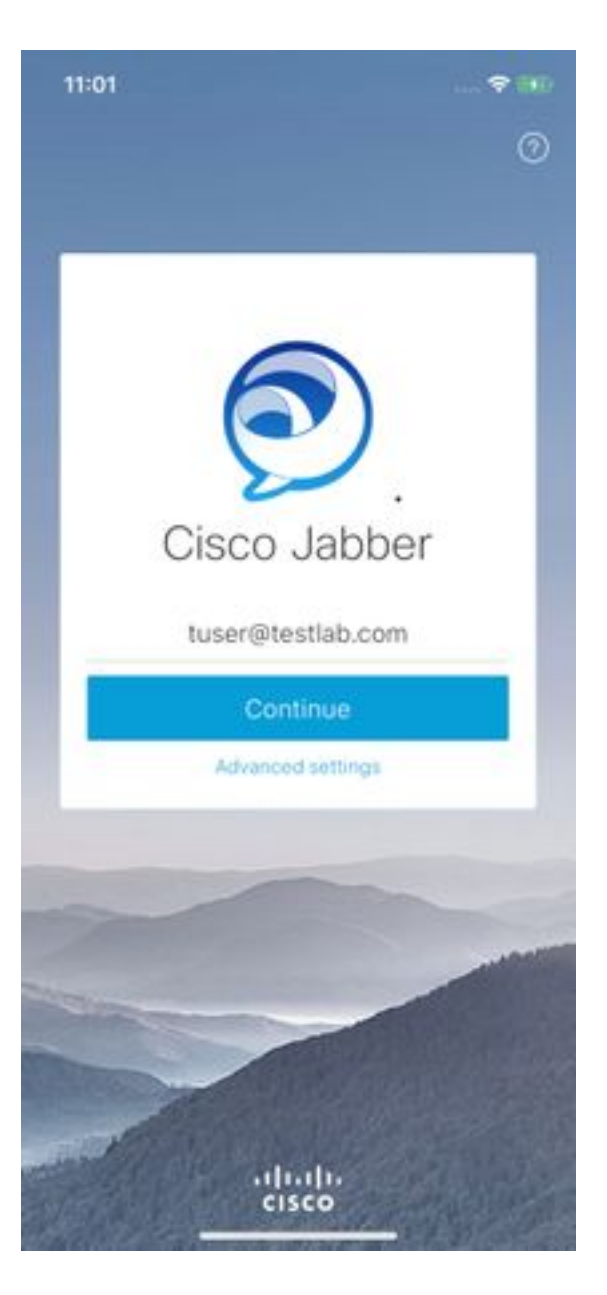

Wenn die Diensterkennung abgeschlossen ist, werden Sie aufgefordert, die Anmeldeinformationen für die Jabber-Anmeldung anzugeben. Geben Sie einen gültigen Benutzernamen und ein gültiges Kennwort für Jabber an, und wählen Sie Anmelden aus.

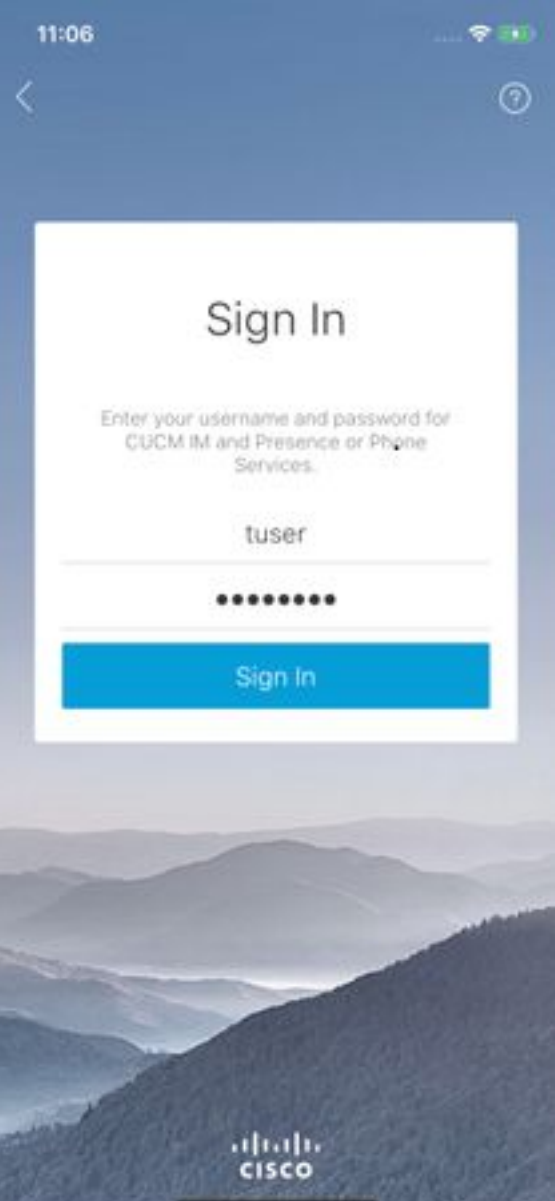